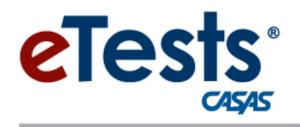

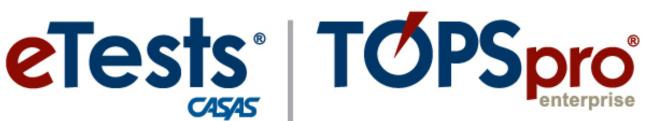

# **Online System**

# **ACTIVITY PACKET**

# **Exchanging Data** The Electronic Handshake!

**CASAS Technology Support Team** 

techsupport@casas.org

7:00 am - 5:00 pm (Pacific), M - FToll Free: (800) 255-1036, option 2 (858) 292-2900, option 2

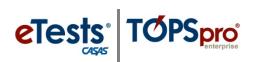

# Contents

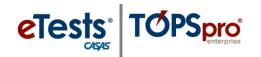

# **Table of Contents**

| session Description                            |    |
|------------------------------------------------|----|
| nstall and Open TE Online                      |    |
| Exchanging Data with TOPSpro Enterprise Online |    |
| Export WIOA 3 <sup>rd</sup> Party Data         | 4  |
| P <sup>rd</sup> Party Import Wizard            | 8  |
| WIOA Import Templates                          | 13 |
| Steps to Populate Templates and Import         | 13 |
| ACTIVITY: Importing Data Files                 | 15 |
| Merge Wizard                                   | 16 |
| Steps to Merge Duplicate Student Records       | 17 |
| CASAS Contact Information                      | 22 |

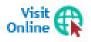

Download this **Activity Packet** from the **Summer Institute Presentations** web page at <u>Home</u> > <u>Training and Support</u> > <u>National Summer Institute</u> > <u>Presentations</u>

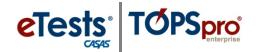

# **Session Description**

If you use a third-party system for registration and attendance, or CASAS eTests desktop, or a state data-management system, you will want to attend this session to learn how to benefit from importing and exporting files between systems. Exchanging data with TOPSpro Enterprise Online saves time and eliminates manual data entry. In this session, you will be guided through steps to complete hands-on exercises that focus on these topics:

- Extracting data from TOPSpro Enterprise for import to an external source
- Bringing records in to TOPSpro Enterprise from an external source
- Merging duplicate student records from exchanging data

This session is appropriate for those involved with managing data for their TOPSpro Enterprise Online account.

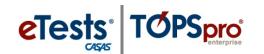

### **Install and Open TE Online**

From Windows machines,

To access TOPSpro Enterprise Online (TE) for the first time, launch the web browser and enter the URL for the CASAS Online System your program uses.\*

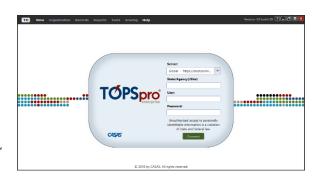

| Server      | Use any modern web browser                   |  |
|-------------|----------------------------------------------|--|
| *Global     | https://etestsonline.org/html5/#/            |  |
| *California | https://ca.etestsonline.org/html5/#/         |  |
| *LARAEC     | https://laraec.etestsonline.org/html5/#/     |  |
| *Miami Dade | https://etestsonline.org/MiamiDade/html5/#/  |  |
| *Washington | https://etestsonline.org/Washington/html5/#/ |  |

For Training, go to Rolling Hills Simulation – <a href="https://etestsonline.org/rollinghills/html5#/">https://etestsonline.org/rollinghills/html5#/</a>

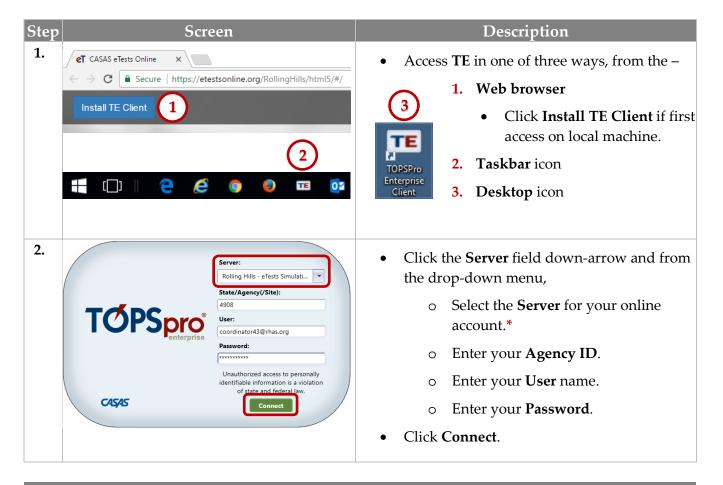

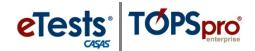

# **Exchanging Data with TOPSpro Enterprise Online**

Exchanging Data with 3<sup>rd</sup> Party Attendance and other Information Systems allows you to eliminate duplicated processes by sharing information between systems in a uniform and standard manner.

### Export WIOA 3rd Party Data

Exporting data from TE is the same process for each of the following data files.

- 1. Personnel and User Data (PERS)
- 2. Class Data (CLS)
- 3. Demographic Data (DEM)
- 4. Student Program Status (SPS)
- 5. Entry Data (ENTR)

- 6. Student Class Status (SCS)
- 7. Attendance Data (ATT)
- 8. Test Data (TEST)
- 9. Update Data (UPDT)
- 10. High School Exam Results (HSE)

#### Test Data

The most common data file exported from TE is test results.

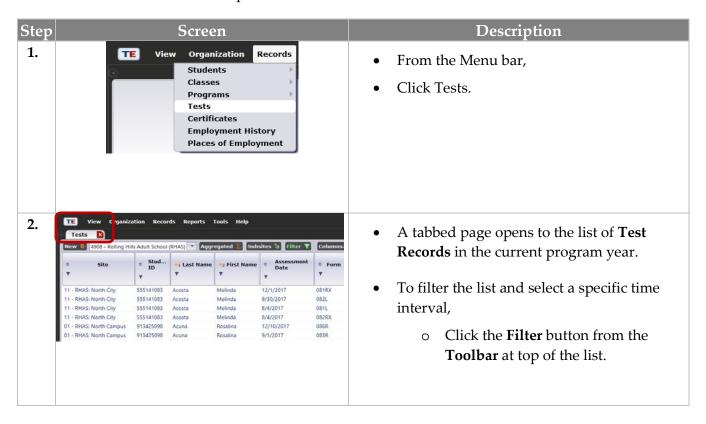

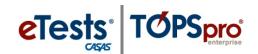

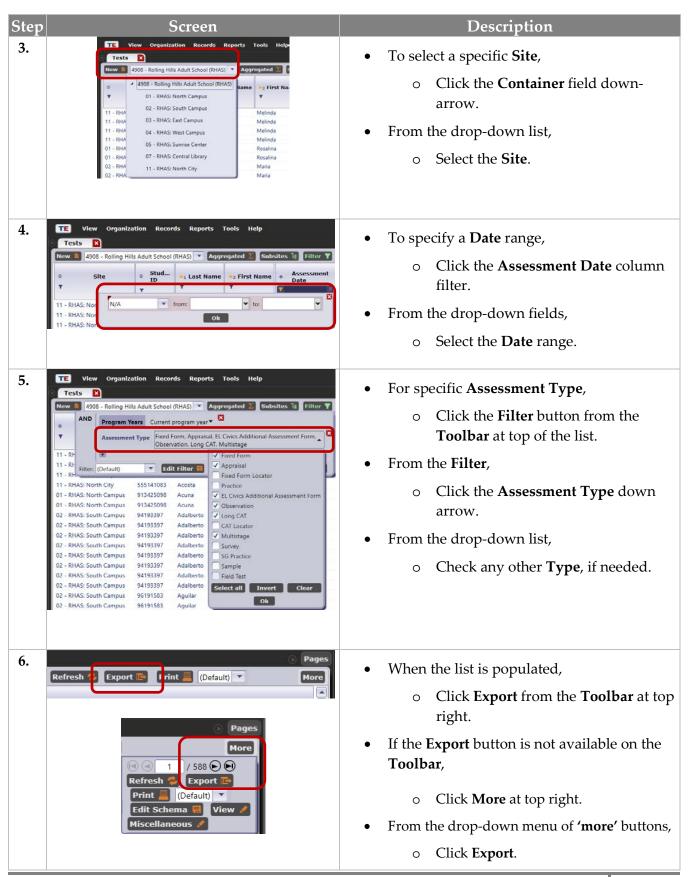

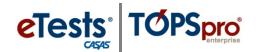

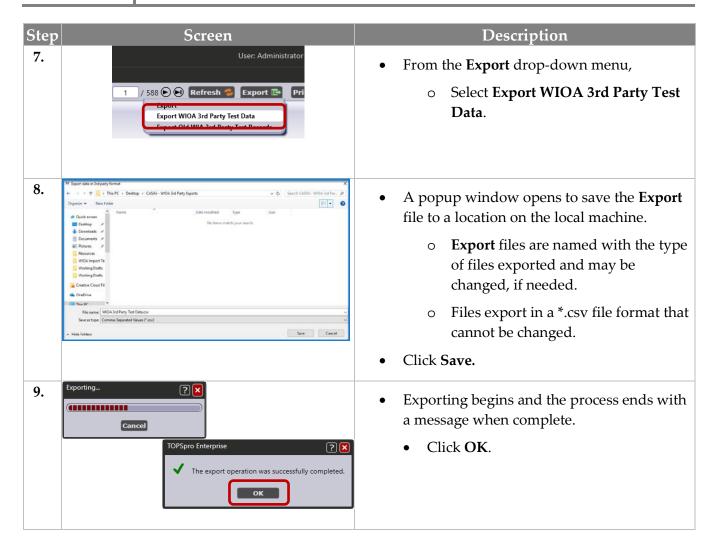

#### Demographic Data

To make data matching easier when exporting from TE for use in a 3rd party system, TE allows the End-User to specify which of the following student identifiers to export as the field titled "Student ID" in those formats that contain student-related data:

- TOPSpro Enterprise Student ID
- Social Security Number
- State-generated ID
- GED ID

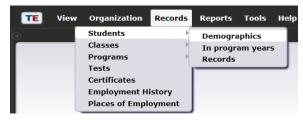

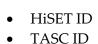

• NEDP ID

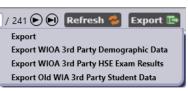

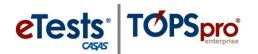

#### Export File Locations in TE

- 1. Personnel and User Data (PERS)
  - o Go to Organization Personnel Professional Status
- 2. Class Data (CLS)
  - o Go to Organization Classes Instances
- 3. Demographic Data (DEM)
  - o Go to Records Students In Program Years
- 4. Student Program Status (SPS)
  - o Go to Records Programs Records
- 5. Entry Data (ENTR)
  - o Go to Records Students Records
- 6. Student Class Status (SCS)
  - o Go to Records Classes Enrollments
- 7. Attendance Data (ATT)
  - o Go to Records Classes Records
- 8. Test Data (TEST)
  - Go to Records Tests
- 9. Update Data (UPDT)
  - o Go to Records Students Records
- 10. High School Exam Results (HSE)
  - o Go to Records > Students > In Program Years

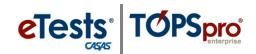

### 3rd Party Import Wizard

The 3<sup>rd</sup> Party Import Wizard will step you through the process for importing records from an external data source. The process is essentially the same for each type of record however; it is important to take note of subtle differences for how you allow specific imports to populate your online account.

When bringing in multiple record types from 3<sup>rd</sup> Party systems, it is important to import them in the order listed for optimal record creation and organizational structure of your online account. Importing adds multiple new records in your online account as well as update existing records.

- Personnel and User Data (PERS) adds and links personnel records with user accounts for managed access to TE.
- **2.** Class Data (CLS) adds class definitions and instances, and functional roles that assign teachers to classes.
- 3. **Demographic Data (DEM)** adds student demographic information.
- **4. Student Program Status (SPS)** adds program enrollment, status, and progress records.
- **5. Entry Data (ENTR)** adds student personal and labor force status, program goals, and work-related information.
- 6. Student Class Status (SCS) adds class enrollment and status records.
- 7. **Attendance Data (ATT)** adds accumulated instructional hours that are added together to report total instructional hours across time.
- 8. Test Data (TEST) adds Test Records with scale score override.
- Update Data (UPTD) adds services received, learner results, WIOA milestones, transition, and exit information.
- 10. HSE Exam Results (HSE) adds results from high school exit exams1.

| Step | Screen                                                                                                    | Description                                                                                                    |
|------|----------------------------------------------------------------------------------------------------|----------------------------------------------------------------------------------------------------|
| 1.   | Tools Help Scanning Wizard  3rd Party Import Wizard Class Replication Wizard Proxy Wizard TE to TE Import/Export Wizard California Core Performance Wizard Additional Assessments Import Wizard Scheduler Create desktop shortcut | <ul> <li>From the Menu bar,</li> <li>Click Tools.         <ul> <li>Select 3<sup>rd</sup> Party Import Wizard.</li> </ul> </li> <li>The wizard will guide you through each step of the importing process with information and directions on each screen.</li> </ul> |

# Data Exchange

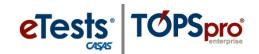

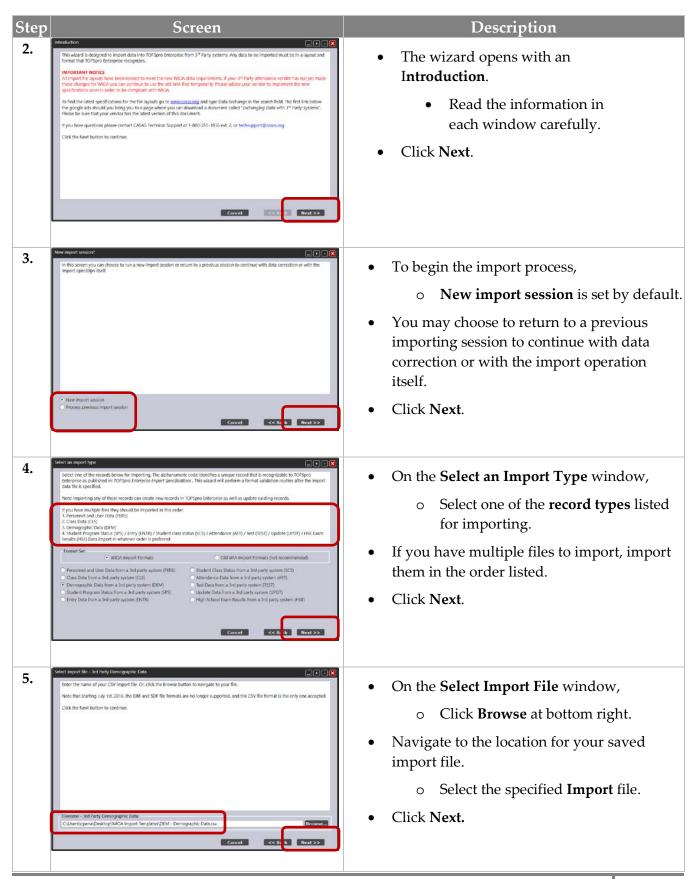

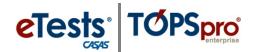

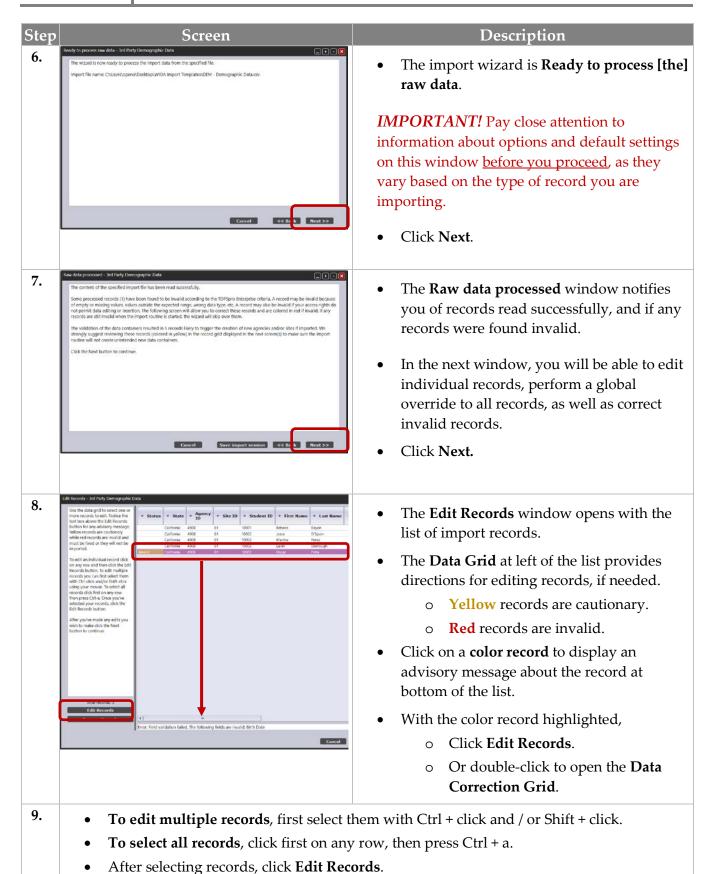

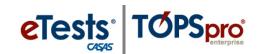

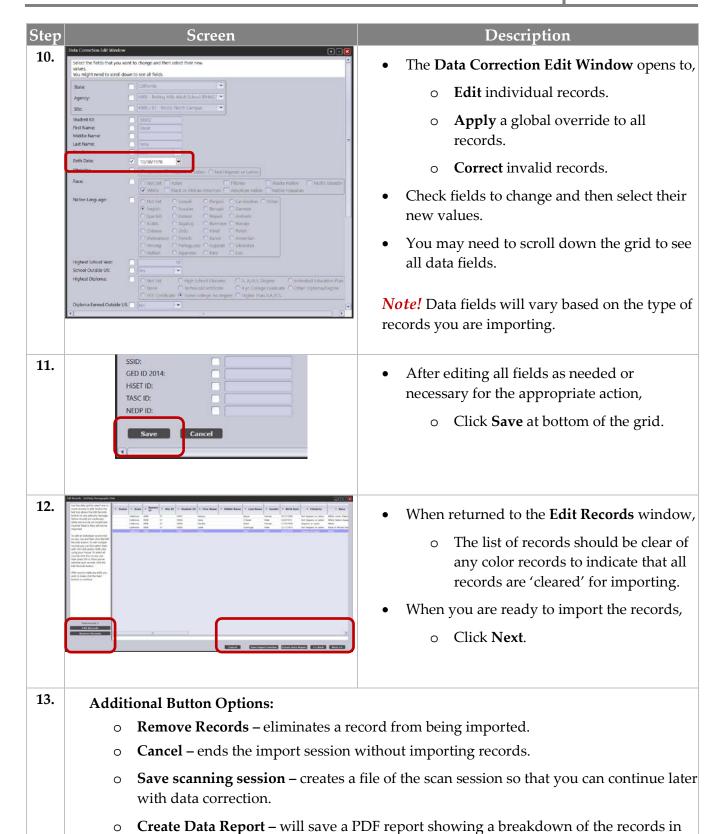

the import session.

**Back** – will take you to each previous window.

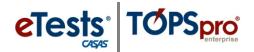

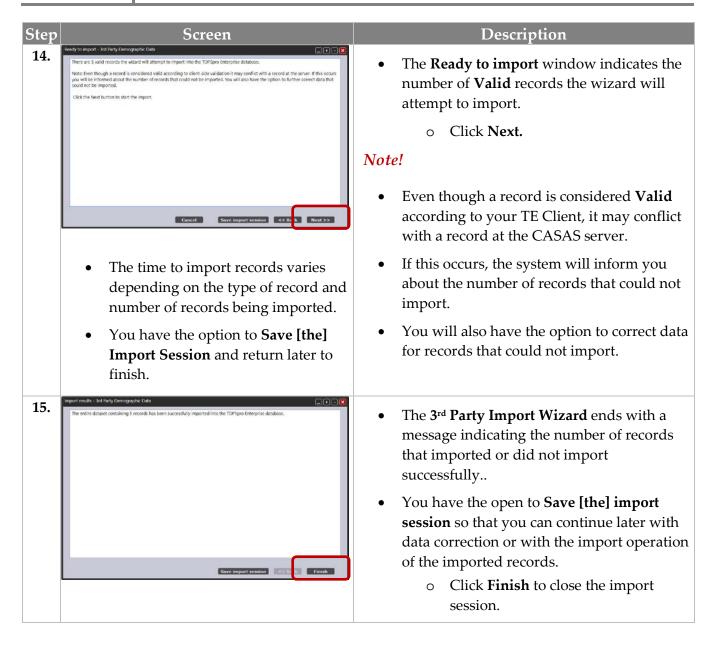

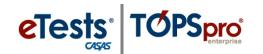

## **WIOA Import Templates**

If you do not have a 3<sup>rd</sup> Party Attendance and other Information System capable of exporting data files to import in TE, you have another option to adding multiple records at one time by populating **WIOA Import Templates**. Templates are available to download from the CASAS website.

<u>CASAS Home</u> > <u>Training and Support</u> > <u>TOPSpro Enterprise Help</u> > <u>Data Exchange</u>.

### Steps to Populate Templates and Import

Follow these basic steps with each template using this example for importing student records.

#### Steps to Populate the Template

- 1. Begin with a list of students.
- 2. Populate the template.
  - a. The minimum student information required for data validation
    - i. Student ID, first and last name, gender, and date of birth.
- 3. Click **File** and select **Save As**.
- 4. Enter a **File Name** and click **Save**.
- 5. **Close** the populated Excel (\*.xlsx) template file.

#### Steps to Save the Populated Template as an Import File

- 1. Open the populated Excel (\*.xlsx) template file.
- 2. Click **File** and select **Save As** (do not change file name).
- 3. Save as type: CSV (Comma delimited) (\*.csv).
- 4. Click Save.
- 5. Click **Yes** to pop-up message "...may contain features..."
- 6. Click File and select Exit.
- 7. Click **Save** to pop-up message "Do you want to save changes..."
- 8. Click **Save** to **Save As** pop-up window.
- 9. Click **Yes** to pop-up message "...already exists...replace it?"
- 10. Click **Yes** to pop-up message "may contain features..."
- 11. The populated file is now saved as an import file
  - a. DO NOT OPEN (opening will invalidate the file as being importable).

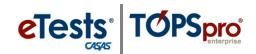

#### Steps to Import the File in TE

- 1. Open **TE Client**.
- 2. From the menu bar, click **Tools** and select **3**<sup>rd</sup> **Party Import Wizard**.
- 3. Click **Next** on the Introduction screen. As with importing files from a 3<sup>rd</sup> Party System:
  - a. Pay close attention to the options and default settings on this window before you proceed, as they will vary based on the record type you are importing
- 4. Click **Next** on the New import session? Screen (leave new import session selected).
- 5. Select **Demographic Data from a 3**<sup>rd</sup> **party system (DEM)** on Select a Record screen.
- 6. Select Comma Separated Values (CSV) on Select Import File screen.
- 7. Click **Browse** to locate and select the populated file on Select Import File screen.
- 8. Click **Next** on Select Import File screen.
- 9. On the Import Wizard screen with "The wizard is now ready to process the import data from the specified file." Pay close attention to the options and default settings on this window before you proceed, as they will vary based on the record type you are importing
  - a. Leave checked When missing auto-populate...(recommended).
  - b. Leave checked **Create personnel records...(recommended)**.
  - c. Click Next.
- 10. Click **Next** on **Import Wizard** screen with "The content of the specified import file has been read successfully."
- 11. On **Edit Records** screen:
  - a. Edit records, if needed.
  - b. Click Next.
- 12. Click **Next** on Ready to Import screen.
- 13. Click **Finish** on Import Results screen.

#### View Data to Confirm Successful Importing of Multiple Records

For **Demographics**, you may need to uncheck the Current Program Year (PY) filter if students have no activity in the current PY.

- 1. TE Client > Records > Students > **Demographics**
- 2. TE Client > Records > Students > Demographics > **Student Records** (from Navigator)
- 3. TE Client > Records > Students > Demographics > **Demographic History** (from Navigator)

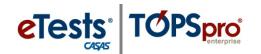

#### ACTIVITY: Importing Data Files

- **STEP 1:** Populate Import Templates with fictitious data.
- **STEP 2:** Import data files in the order listed.
- STEP 3: View data after each import to confirm successful importing of multiple records.

#### 1. Personnel and User Data (PERS)

Note: This import links the Personnel Registration with a User Account.

- 1) TE > Organization > Personnel > Registration
- 2) TE > Organization > Users

#### 2. Class Data (CLS)

- 1) TE > Organization > Classes > Definitions > Class Instances (from Navigator)
- 2) TE > Organization > Classes > Definitions > Teachers (from Navigator)
- 3) TE > Organization > Classes > Instances (add Instructional Program if needed)
- 4) TE > Organization > Personnel > Functional Roles

#### 3. Demographic Data (DEM)

Note: you may need to uncheck the Current Program Year (PY) filter if students have no activity in the current PY

- 1) TE Client > Records > Students > Demographics
- 2) TE Client > Records > Students > Demographics > Student Records (from Navigator)
- 3) TE Client > Records > Students > Demographics > Demographic History (from Navigator)

#### 4. Student Class Status (SCS)

- 1) TE > Organization > Classes > Instances > Class Enrollments (from Navigator)
- 2) TE > Records > Students > Demographics > Class Enrollments (from Navigator)
- 3) TE > Records > Classes > Enrollments

#### 5. Attendance Data (ATT)

- 1) TE > Organization > Classes > Instructional Hours (from Navigator)
- 2) TE > Organization > Classes > Instances > Class Records (from Navigator)
- 3) TE > Records > Students > Demographics > Class Records (from Navigator)
- 4) TE > Records > Classes > Records

#### 6. Test Data (TEST)

- 1) TE > Students > Demographics > Tests (from Navigator)
- 2) Records > Tests
- 3) TE > Records > Tests

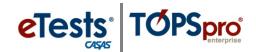

## Merge Wizard

The Merge Wizard is a function that brings together duplicate records of the same student at the same site. The merge process will combine the duplicate records into a single merged record. The wizard identifies any conflicting data fields between the duplicate records, which must be resolved before the merging process takes place. After records are merged, the operation cannot be undone.

#### Same Student with the Same ID at Different Sites

Records of the same student with the same unique ID at different sites are not duplicate records. TE tracks and records student activity per site. When reports are generated, all activity for the student across sites is combined into a single aggregated record.

#### Same Student with Different IDs at Different Sites

In some cases, there may be a different ID for the same student at different sites. If that happens, correct the ID at the site where it is incorrect to match with the ID at the site where it is correct.

#### Same Student with Different IDs in Different Program Years at the Same Site

When attempting to correct an ID, you may be met with an error that states

"A record with the same information in the key fields already exists, and duplicates are not allowed for this object type. Student ID."

What this means is that another demographics record exists for the same student at the same site but in a prior program year. These are duplicates and you will need to merge the two records to make a correction to the ID in the current program year.

#### Same Student with More Than Two Different IDs at the Same Site

Only two duplicate records of the same student at the same site may be merged at one time. If more than two records are duplicated at the same site, such as three duplicates:

- 1. First merge two of the three duplicate records so that you have one merged record.
- 2. Second merge the third duplicate record with the newly merged record.

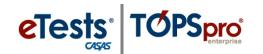

### Steps to Merge Duplicate Student Records

The process for merging is the same as described in the following steps. These steps will take you through the merging process using examples for training purposes.

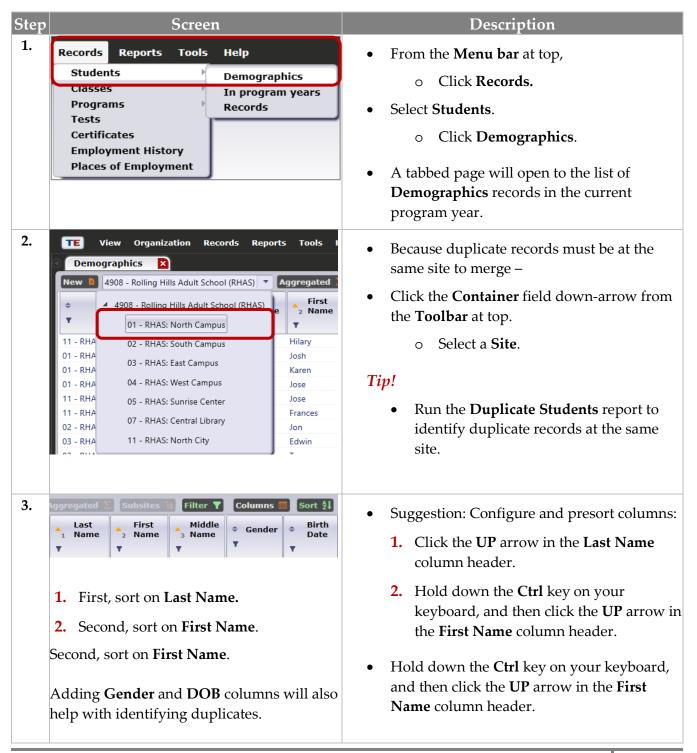

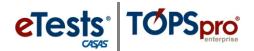

#### Step Description Screen 4. For duplicate records, Click to highlight the **First** record. Use the **Ctrl + click** key command to McFlurry - RHAS: Sout... 045621382 4/5/1974 Male select a **Second** record. 02 - RHAS: Sout... 43114213 Montova Miguel 3/29/1985 Male 02 - RHAS: Sout... 90103795 Lupe 4/30/1979 Female 2 - RHAS: Sout... 29954709 3/31/1972 For this example, we are highlighting - RHAS: Sout... 54194048 7/9/1972 RHAS: Sout... 3/13/1974 records for Bill and Billy for demonstration 02 - RHAS: Sout 8/13/1986 62120184 - RHAS: Sout 9/30/1978 purposes. 1/3/1980 5. With two duplicate records highlighted, **Pages** Click the **Mor**e button at top right. Edit Schema More Select Miscellaneous. View M scellaneous Click **Merge**. Merge **Note!** The **Merge** button is only available after selecting duplicate records. Child Lister

# 6. IMAGE NEXT PAGE

- The Merge Wizard opens in a new tab with a split screen
  - At right, the Entities to be merged.
    - Identifies records with conflicting data fields.
  - o At left, combined **Demographics** for the selected duplicated records.
    - Identifies data fields highlighted pink with conflicting information that must be solved.

#### Note!

• Conflicting data fields in *all* Entities to be merged must be solved before the merge process can begin.

# Data Exchange

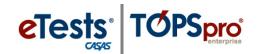

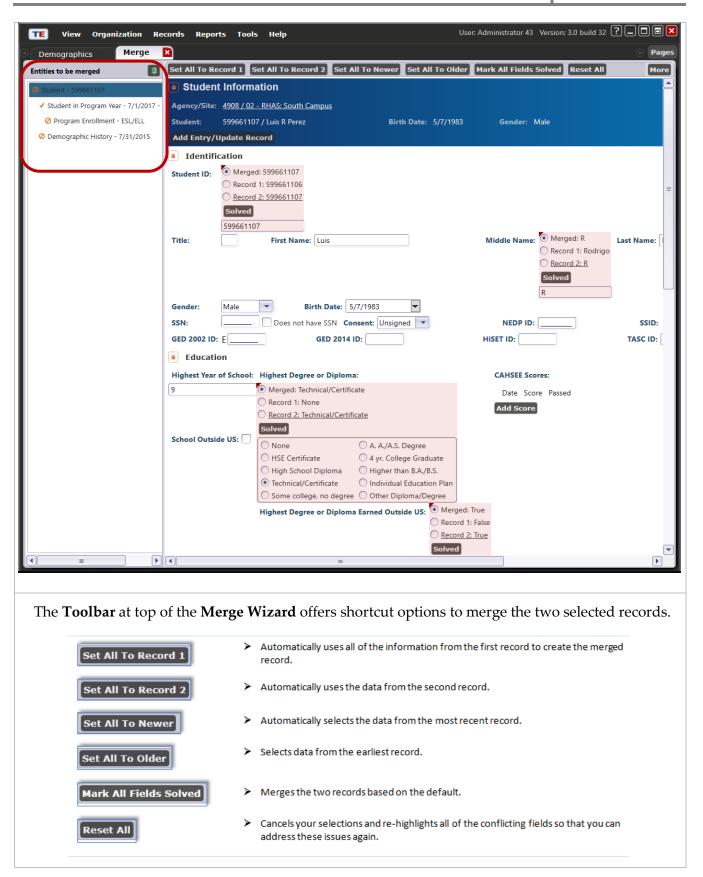

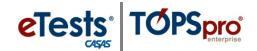

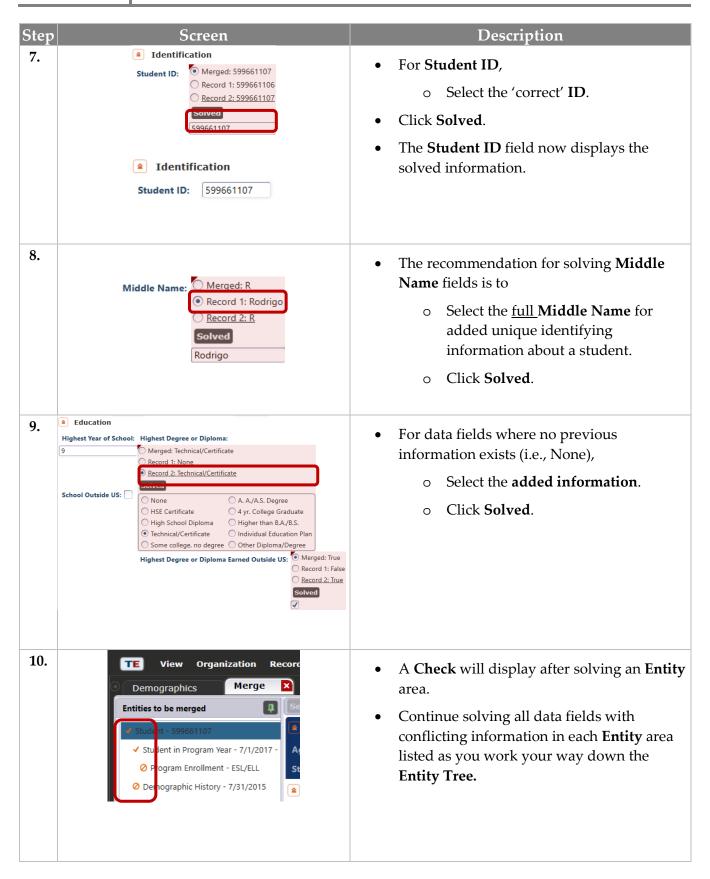

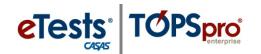

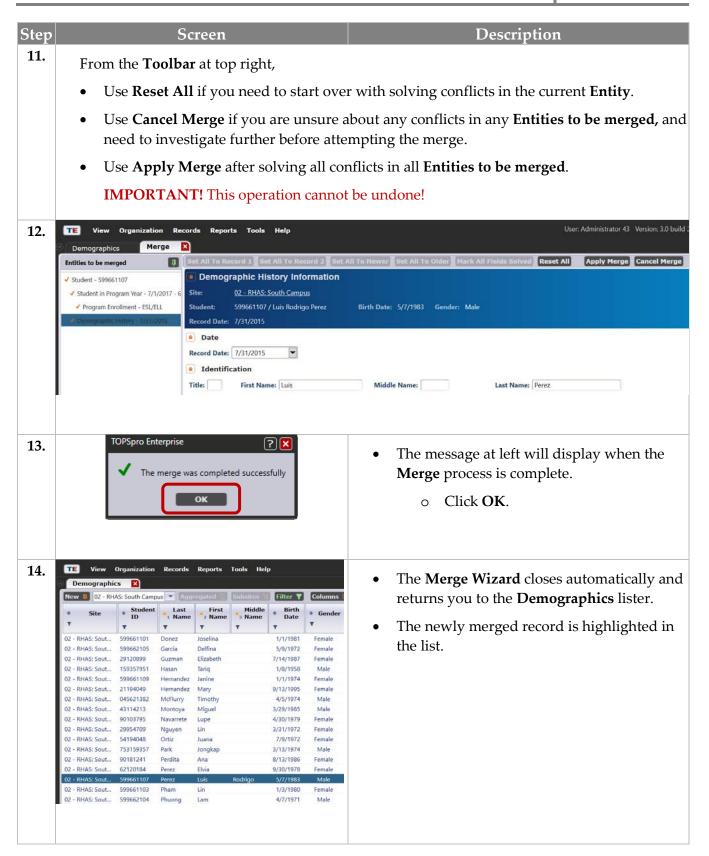

# **Contact Information**

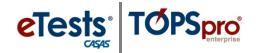

#### **CASAS Contact Information**

Mail: | CASAS

5151 Murphy Canyon Rd., Suite 220

San Diego, CA 92123-4339

Website: www.casas.org

(858) 292-2900 or toll free (800) 255-1036 Telephone:

> (858) 292-2910 Fax:

> > E-mail:

casas@casas.org **General questions:** 

Training questions: training@casas.org

Ordering questions: orders@casas.org

**Field Testing Opportunities** fieldtesting@casas.org

California Accountability: capm@casas.org

California AEBG - Adult Ed Block Grant: aebg@casas.org

CASAS Technology Support Team: techsupport@casas.org

# **Training Support**

Help documentation is available at <u>CASAS Home</u> > <u>Training and Support</u> >

- eTests Online Help
- TOPSpro Enterprise Help

Enroll in a complimentary workshop at: <u>CASAS Training Registration</u>.

# **Technical Support**

The CASAS Technology Support Team is available to provide technical assistance for successful online implementation and uninterrupted test delivery.

- 7:00 am 5:00 pm (Pacific Time)
- Monday Friday
- techsupport@casas.org
- (858) 292-2900 or toll free (800) 255-1036, option 2

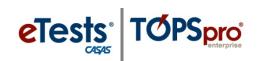

Thank you for attending!

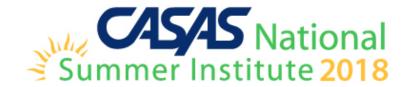